# Знакомство со средой ЛогоМиры

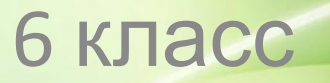

## Окно программы ЛогоМиры 2.0

#### **Строка**

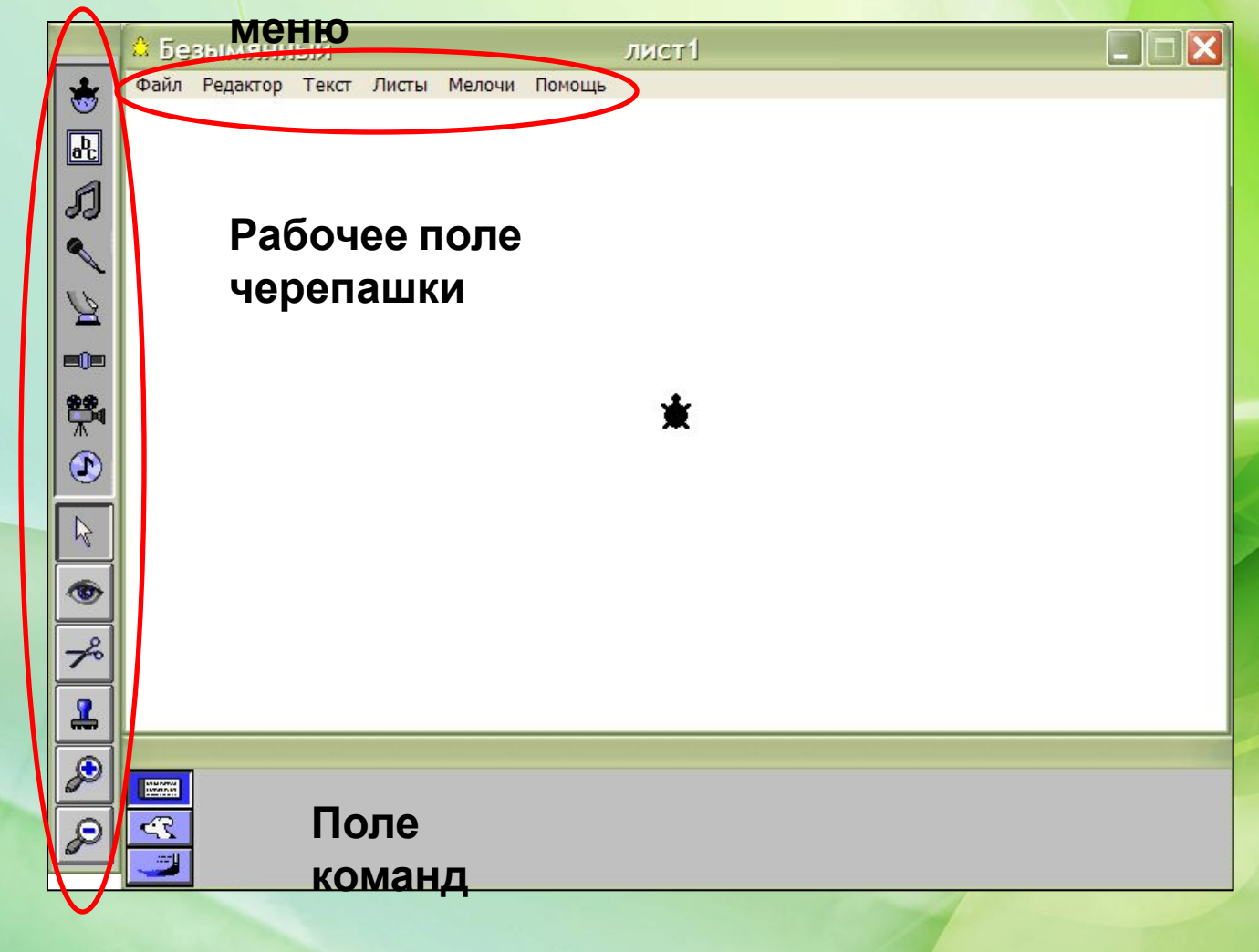

Инструментальное **Инструментальное меню**

## Инструменты графического редактора

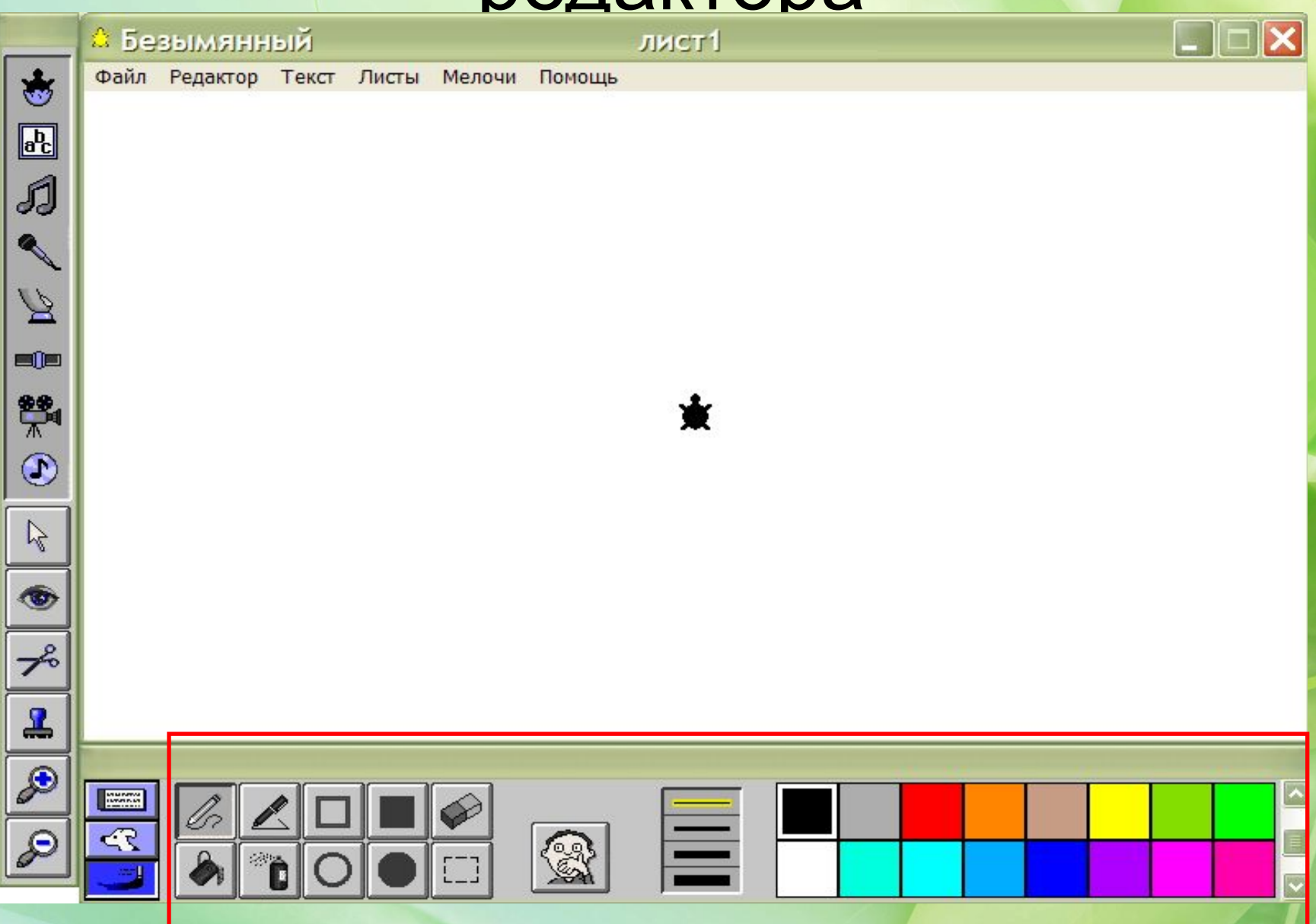

## Задание

- 1. Запустите программу ЛогоМиры
- 2. Найдите на экране рабочее поле, Поле команд и Инструментальное меню
- 3. Закройте окна Поле команд и Инструментальное меню (для этого необходимо выбрать команду меню Мелочи и убрать галочки в соответствующих строках)

## Задание

- 4. Вновь откройте окно Поле команд
- 5. Переместите черепашку по рабочему полю, захватив её за панцирь мышью
- 6. Поверните черепашку вокруг своей оси (для этого наведите указатель мыши на голову черепашки, нажмите левую кнопку мыши и, не отпуская её, вращайте указатель мыши вокруг черепашки)

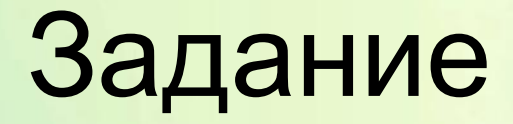

7. Щелкните на изображении кисточки. Появится встроенный графический редактор

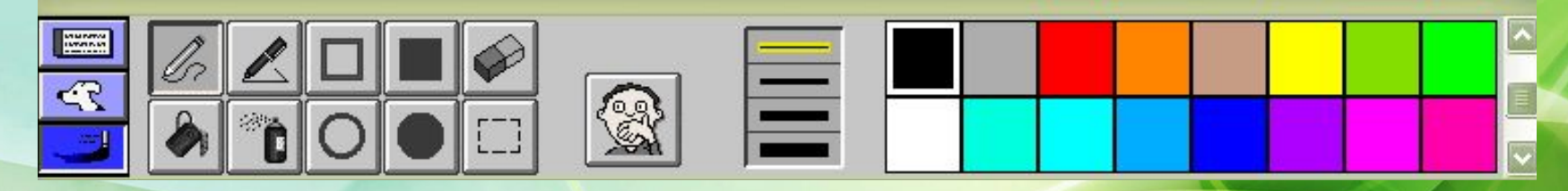

8. Используя встроенный графический редактор, нарисуйте пейзаж